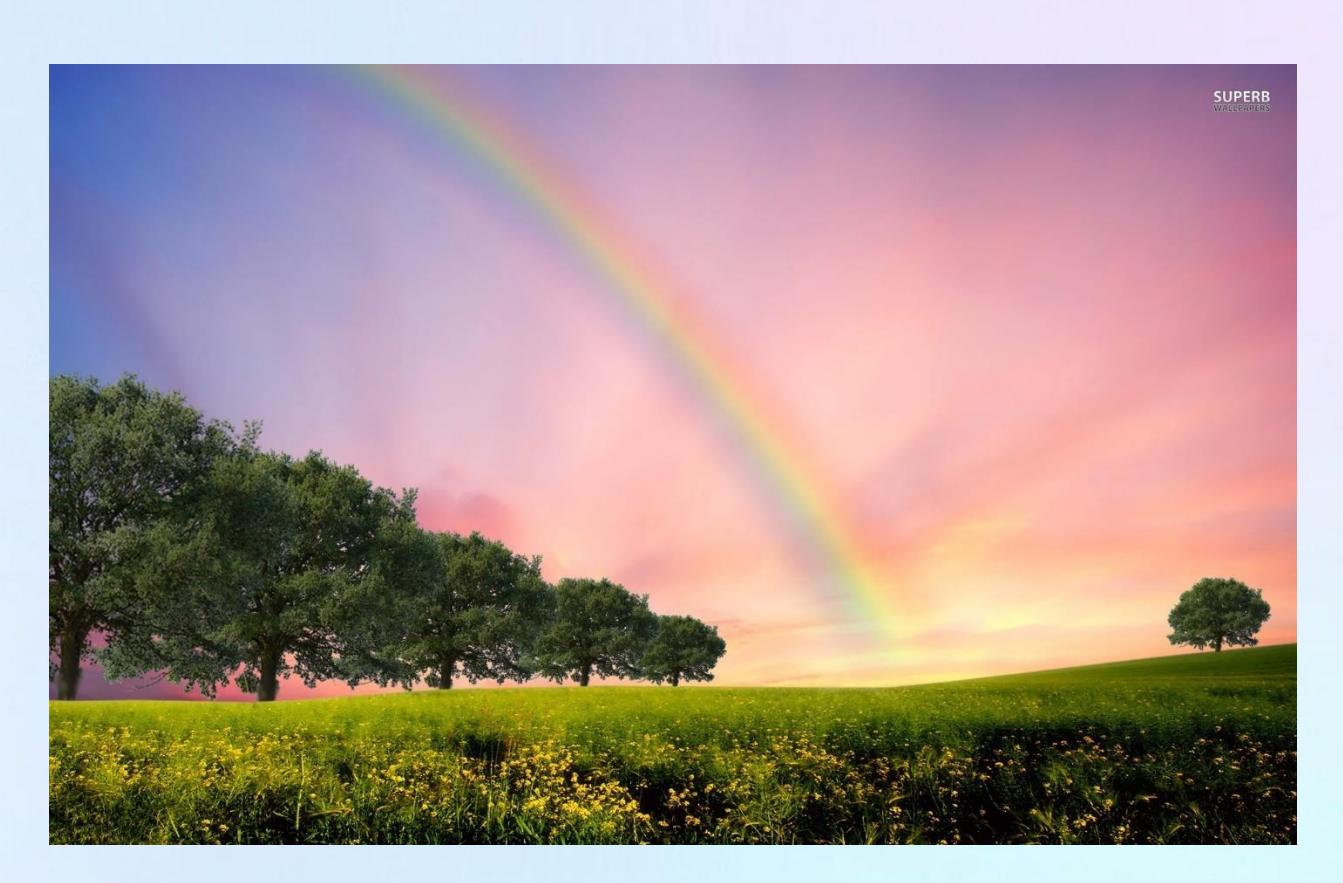

# **Welcome to The End of The RAINBOW!!!**

*COVID got you feeling down about the state of the world?* **Come on by and spread some joy!**

**<http://127.0.0.1/shop/index.jsp>**

Note: Please visit<http://127.0.0.1/shop/loaddata.jsp> first.

へんへんへん へんへん へんへん へんへんへん へんへんかん

いっとう いんこうしょう いっこう しょうしょう しゅうしょう しょうしょうしょう しゅうしょう しゅうしょう しゅうしょう しゅうしょう しゅうしょうしょう

December 5, 2020 **Corey Bond**

## 1. Purpose

## *Mission Statement:*

Our mission is to bring kindness and joy back into the world by providing people with a means to safely share thoughts, feelings, actions, and behaviours with those around them.

## *Executive Summary:*

2020 has been a tough year for all of us – the pandemic has added a high degree of stress and financial hardship to many different people all over the world. Families and friends are separated, and feelings of isolation are becoming ubiquitous. **That's where we come in**: You won't find any negativity here, just optimism, good will, and bright colours!

The End of The Rainbow has 5 categories of products for sale:

- 1. **Thoughts** A way for you to let someone know you are thinking of them, and hopefully brighten their day! Send well wishes or insight to those that need it.
- 2. **Feelings** Do you miss someone? Send them some positive feelings to brighten their day and let them know that you are there for them! Spread joy and happiness, we could always use more.
- 3. **Actions** Looking for something more concrete than thoughts and feelings? Actions provide a tangible way for people to send goodwill to those they love. If you don't have anyone in mind, we have a "good deeds" option where a good deed will be performed for a stranger in need. Think of it as paying it forward.
- 4. **Behaviours** The behaviour we all wish we saw in those around us! It is in your power to foster those behaviours in others or in yourself. Feeling listless? Learn some leadership skills and feel better about your ability to guide others to success (whatever success may look like for you). Knowledge is our only item with a large price tag – society places a large value on knowledge, so if you're looking to buy it, it will cost you. Won't it be better to go out and explore or learn about the world for free through curiosity and respect?
- 5. **Merchandise** This is our most practical and tangible category. Let's face it sometimes when you're feeling low you need a bit of shopping therapy! Purchase one of our mugs or t-shirts and show off your love of the rainbow!

Our goal is to be a beacon of light and positivity. The only way we can move forward in these trying times is to reach out to others and provide them with a source of hope and happiness. Be the first to reach out and see how it spreads. We all saw the movie, right? Positivity and good deeds have the ability to grow exponentially if we just try.

## 2. System Features

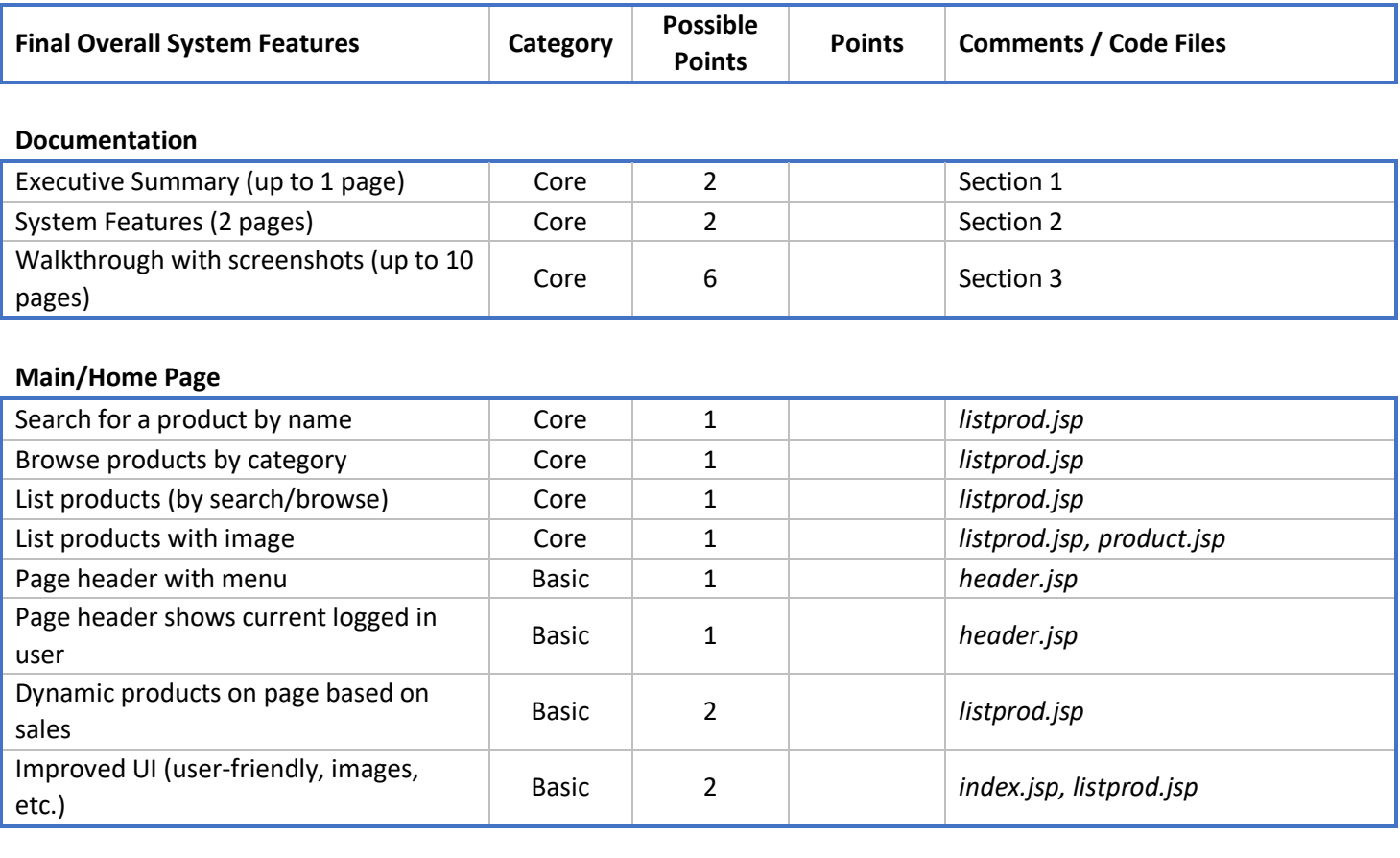

## **Shopping Cart**

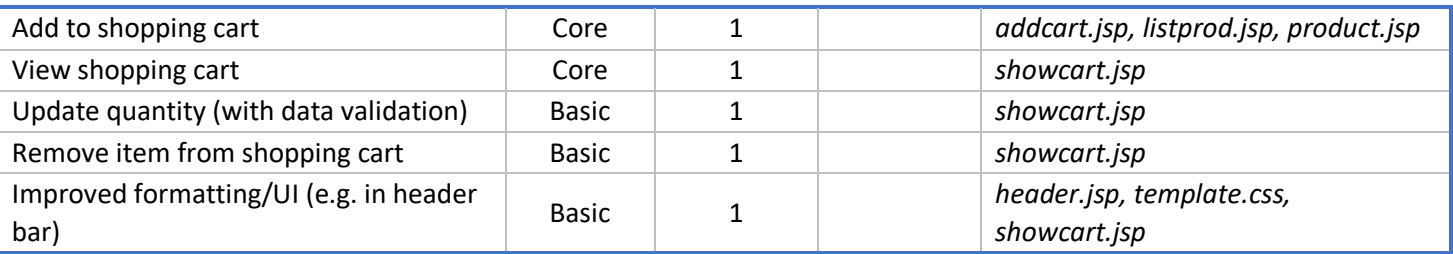

## **Checkout**

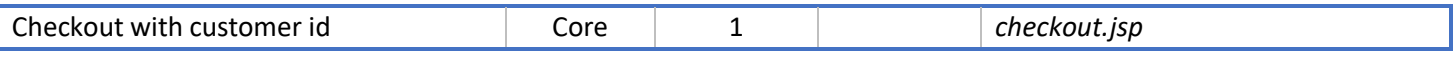

## **Product Detail Page**

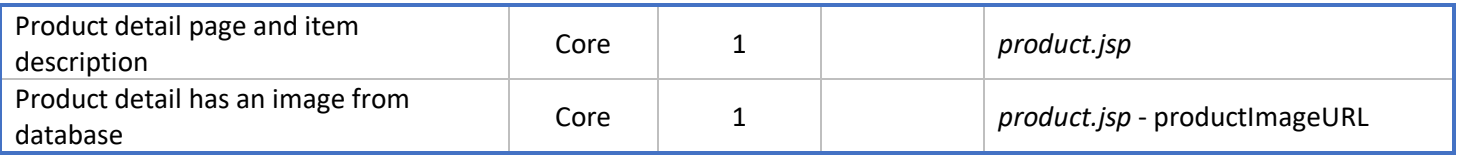

## *System Features continued…*

## **User Accounts/Login**

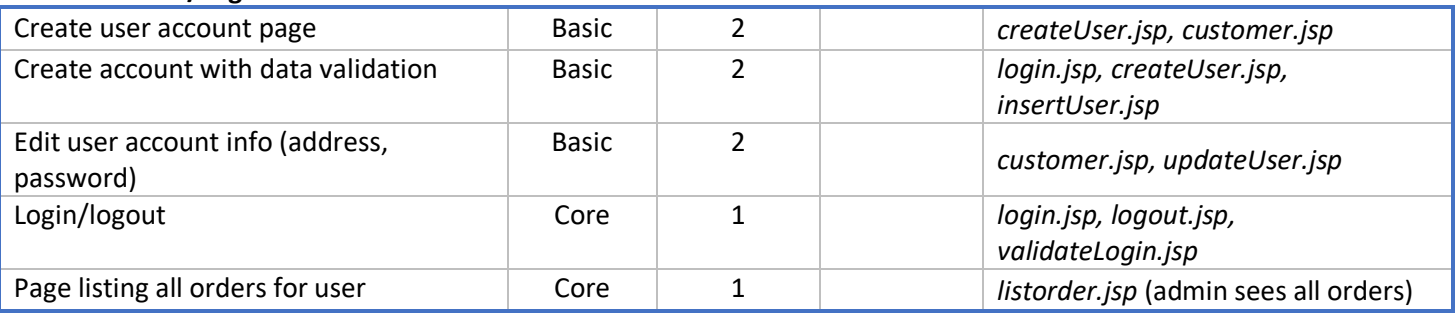

## **Product Reviews**

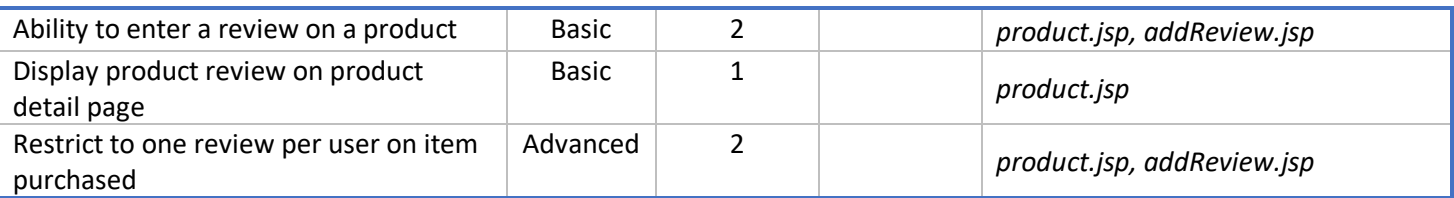

## **Warehouses/Inventory**

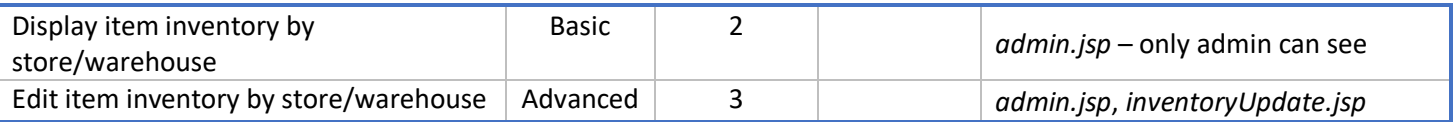

## **Administrator Portal**

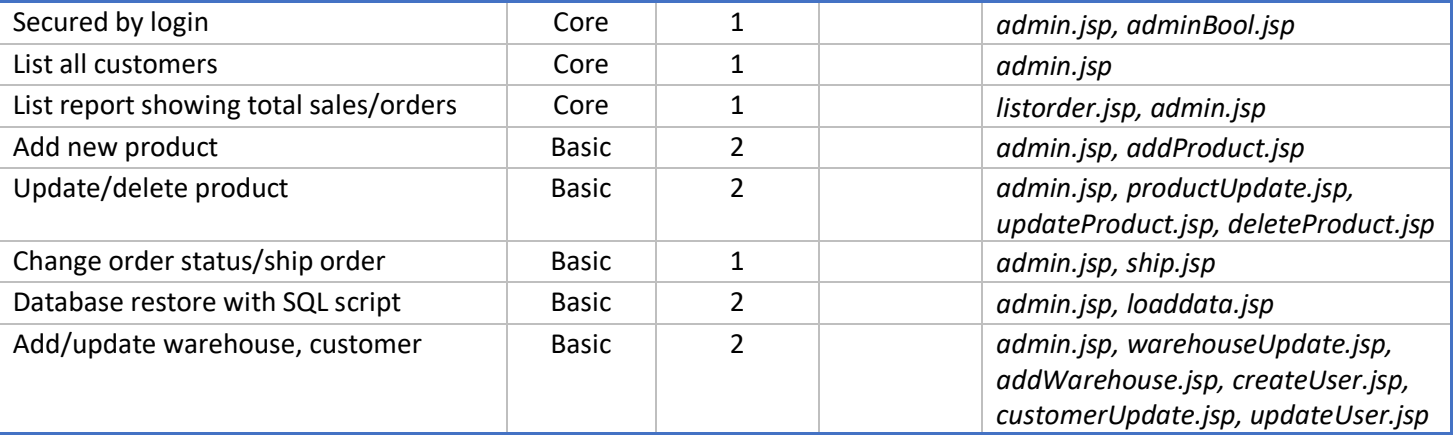

## **Database System/General**

**Total:** 60

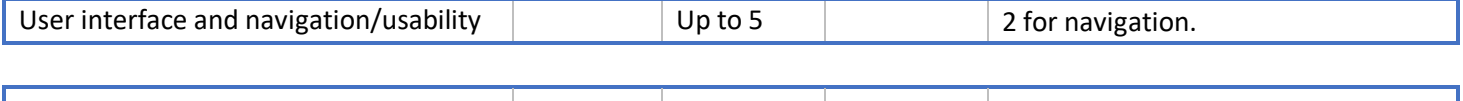

## 2. System Walkthrough

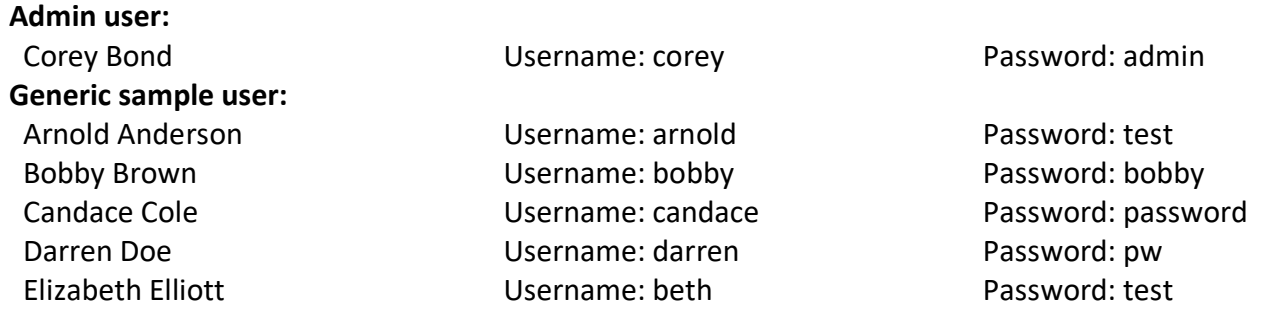

## **Home Page**: *index.jsp*

Welcome to the website! This is our lovely home page, and it features three different views depending on whether a user is logged in, and whether a logged in user is an admin. Notice that each version boasts links relevant to the user's status.

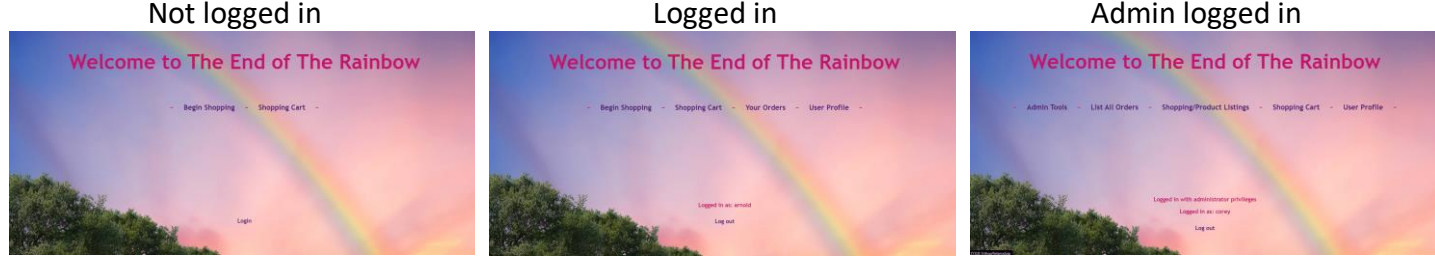

## **Header**: *header.jsp*

Many of the pages of our website feature headers. There are again three different versions depending on the user, featuring navigation links that are relevant to the user.

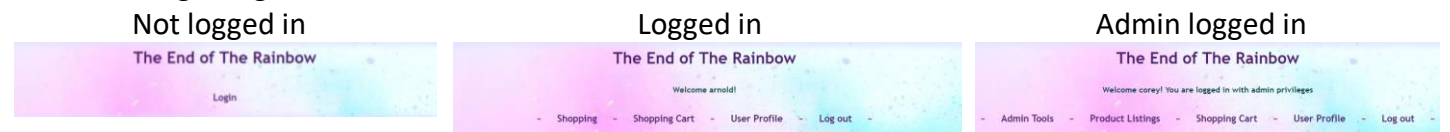

## **Admin Tools**: *admin.jsp*

The admin tools link is only available to users who are logged in as admins. It boasts a wide array of helpful tools for the admin to monitor and maintain the website and database. We'll go through it one by one.

## **Administrator Sales Report by Day:**

A brief overview of total sales per day, including a count of daily orders (notice how a mouse hovering over the row in the table highlights it – this is a feature throughout the website, for those of us with terrible eyesight!

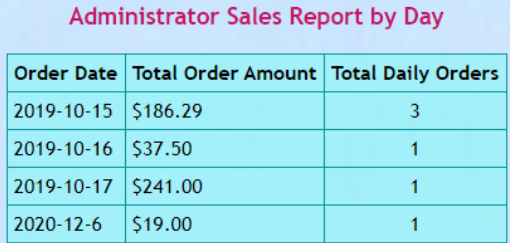

## **Ship Orders**

An option for the admin to individually ship orders by number, or navigate through to the order listing page.

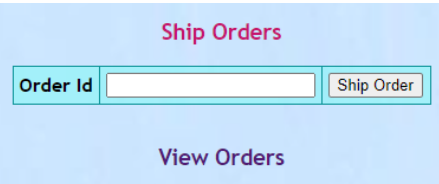

Simply input the order number, and if there is enough inventory it will be processed. If an item does not have enough inventory, it will not ship, and will list an error message for that item:

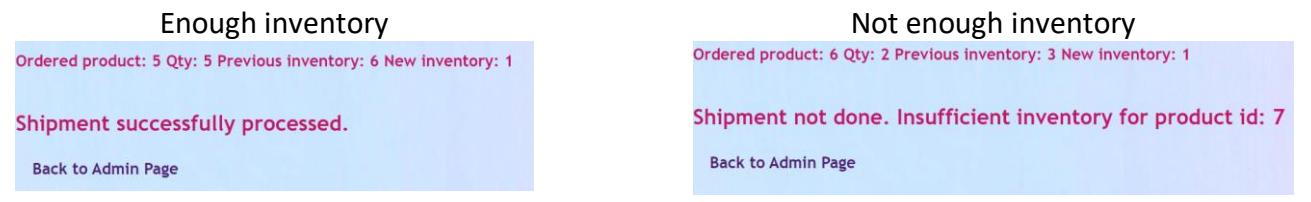

## **Product Details**

A summary table of all products listed on the website and in the database, ordered by the product ID value, and including the image name associated with each item.

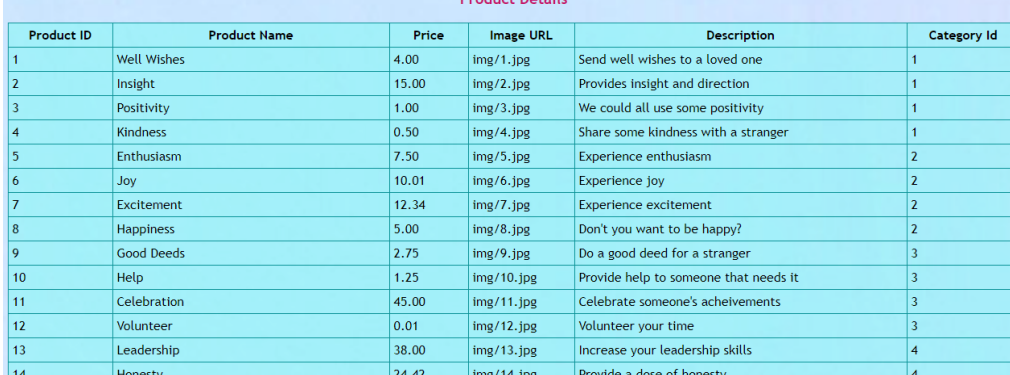

## **Update Product Information**

Admins are able to type in a product id, and they will be taken to a page populated with the product details, where they will be able to make changes. The field will only allow the user to type in positive integers. If the field is empty, or if the product number does not exist in the system, the screen will display an error message telling the admin what was wrong:

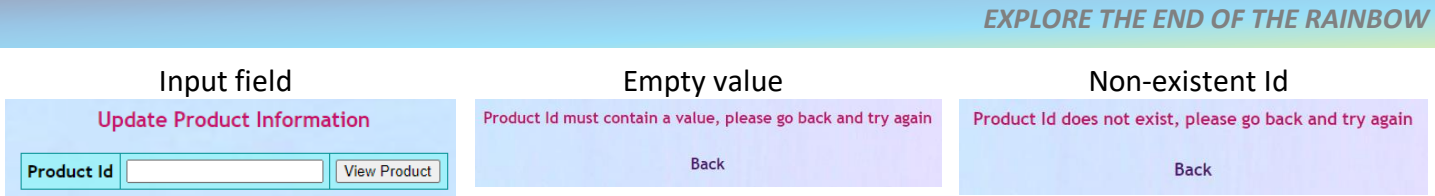

In addition to being prepopulated with the existing product details, the product page will only allow relevant data types, and the product id is read only. Note that the user will be redirected back to the admin page upon successful update of the data fields.

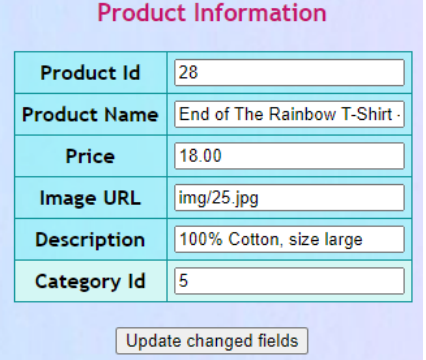

## **Delete Product**

The user is able to remove products from the system, the input field only allows positive integers, and if the item does not exist, it will simply not be deleted. If the field is left empty, it will advise the user of the issue. Successful deletion will redirect the user back to the admin page.

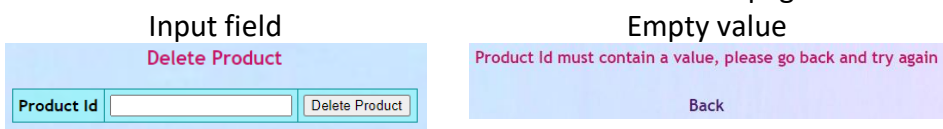

## **Add Product**

Admins are able to add products to the system by filling in the details. The product name is required, and has a trigger suggesting so. If the user opts to leave it as "Required", that's what the product will be called. The price and category id are also prepopulated with default values. This allows the system to not throw an error if they are forgotten. Successful addition of a product to the database will redirect back to the admin page.

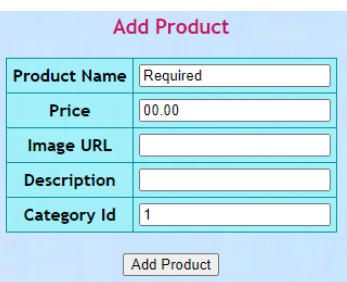

## **Customer Details**

A summary table of all registered users and some basic associated information. Note that whether a user is an admin or not is included:

## *EXPLORE THE END OF THE RAINBOW*

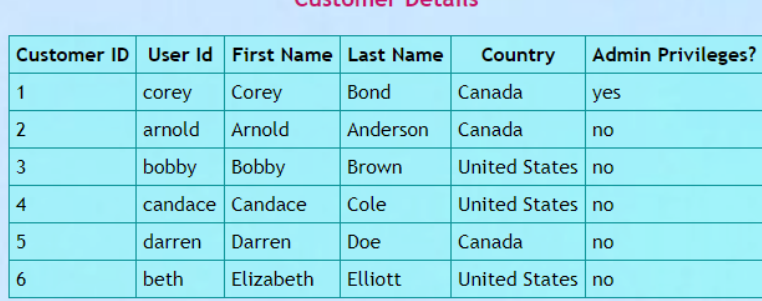

### Customer Details

## **Update Customer Information**

Admins are able to type in a customer id, and they will be taken to a page populated with the full customer details, where they will be able to make changes. The field will only allow the user to type in positive integers. If the field is empty, or if the customer number does not exist in the system, the screen will display an error message telling the admin what was wrong:

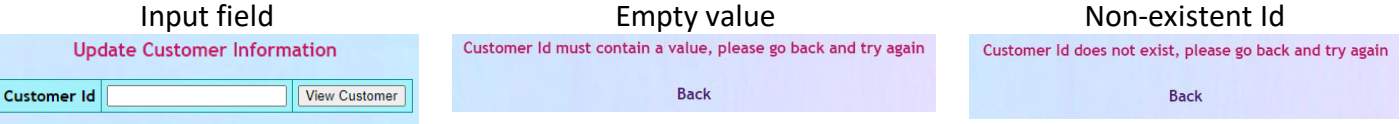

In addition to being prepopulated with the existing customer detail pages, the customer page will only allow relevant data types, and the customer id and username are read only. Note that the user will be redirected back to the admin page upon successful update of the data fields.

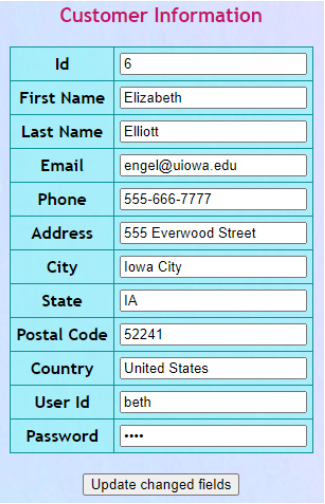

## **Add Customer**

The admin is able to add a customer to the system – if they opt to leave fields blank, the system will simply create a user where all of the fields are blank. Notice that the "Admin" field is prepopulated with no in the dropdown in order to avoid accidentally giving users admin privileges. If they should be an admin, it is simple to change it to yes.

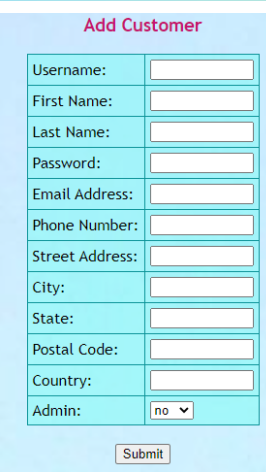

## **Warehouse Details**

This is a summary table that includes the warehouse Id as well as the warehouse name, and all of the products and associated inventory associated with each warehouse.

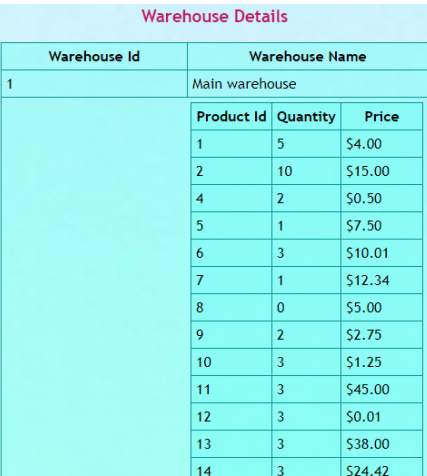

*\*\*Notice how the background colour has changed as we scroll down – isn't that lovely?!\*\**

## **Add Warehouse**

Similar to customers and products, admins can also add warehouses. However, in this case they simply need to type in a warehouse name, and it will be added. Empty fields will be entered without a name. Once the warehouse is added, the user will be redirected to the admin page.

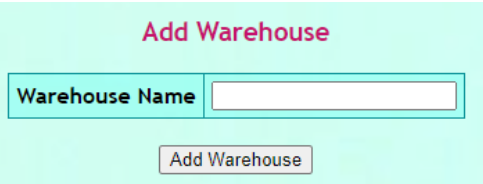

## **Update Warehouse Name**

If an admin needs to change the name of a warehouse that they just added with an empty name field, they simply need to fill in the existing warehouse id and the new name. Similarly to the others, if the

warehouse id field is left blank, the user will receive an error message. Successful update will redirect the user back to the admin page.

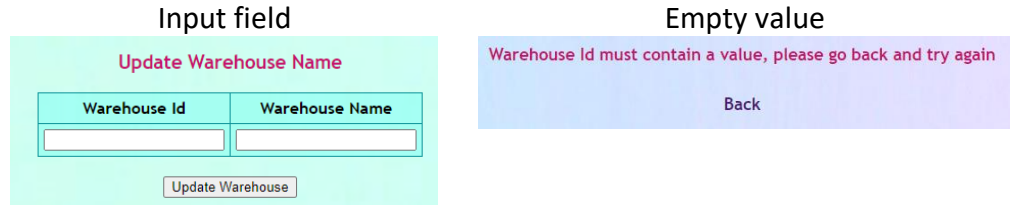

## **Update Inventory**

Product inventory is either added or updated depending on whether the product already exists at the factory or not. In order to avoid confusion about whether it adds or replaces the value, the screen advises the user that the quantity changes to the new value – it is not added. If one or more of the values is left blank, the user is given an error message. Upon successful addition/update, the user is redirected back to the admin screen.

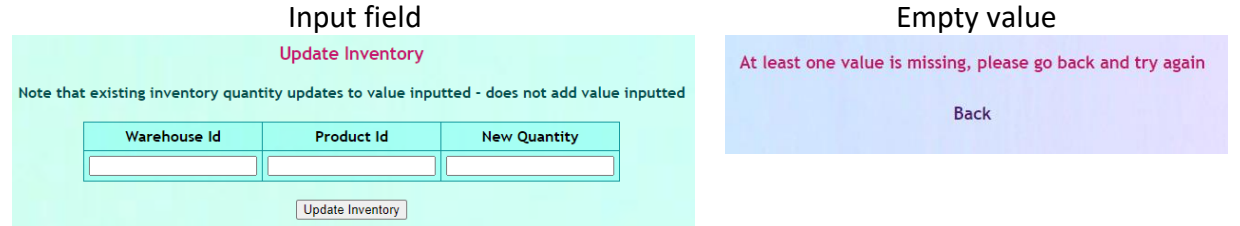

## **Reset Database**

Lastly in the admin screen, if an admin needs to reset the database (say they just went down the entire screen, adding random values as they went), they can click the link to reset. Notice the warning!

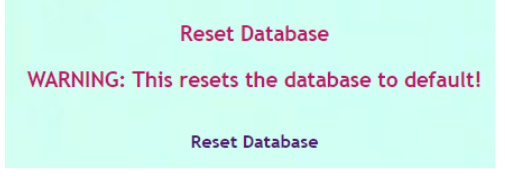

## **Load the Database**: *loaddata.jsp*

Navigating to this page by typing it in, navigating from the image at shop.html (defunct old page that I had bookmarked, and would visit first), or from the admin screen will reload the database, getting rid of any changes that have been made. It provides links either back to the main page or the admin page

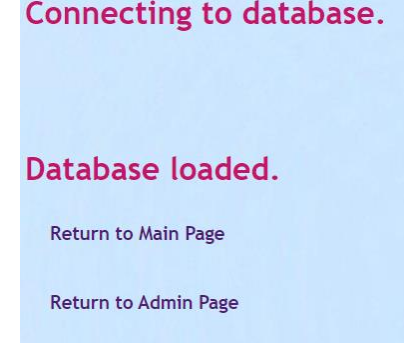

## **Order List**: *listorder.jsp*

Navigating through to the order listing page, users logged in as admin will see all orders:

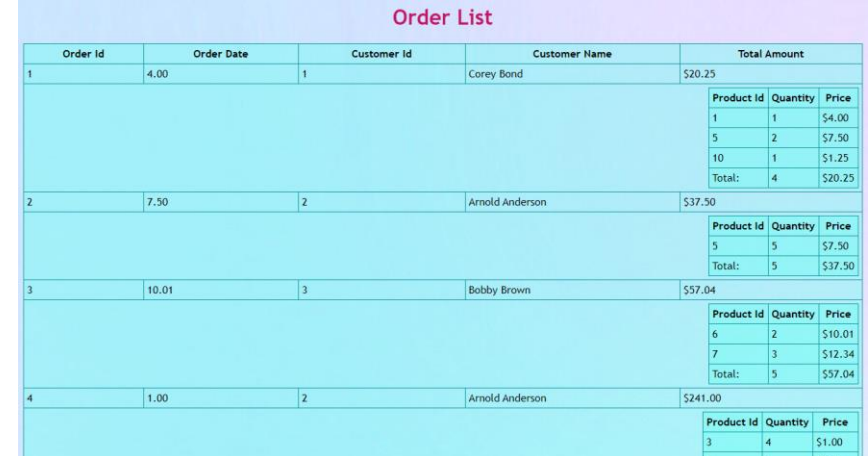

Meanwhile, users logged in without admin privileges will simply see their orders:

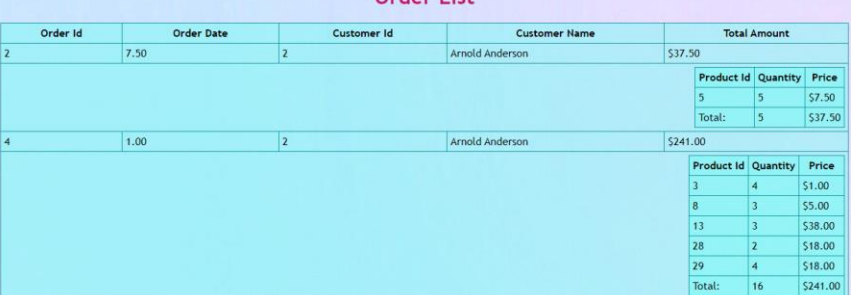

Orders are broken down into sub-tables that include overall order information, as well as information about the quantity and price of each item ordered.

## **Login Page**: *login.jsp*

Upon navigating to the login page, users have the option to login as an existing user or register as a new user. If they login with incorrect information, they will receive an error message.

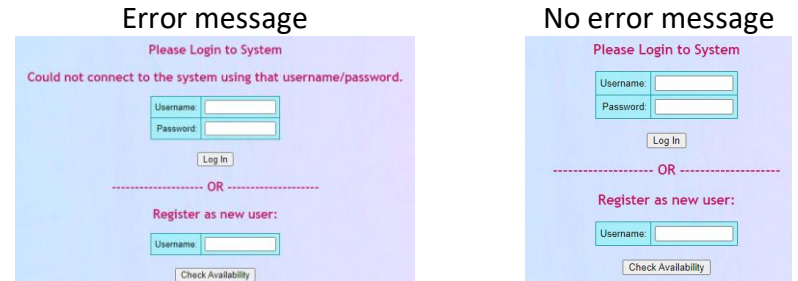

If they choose to register as a new user, the system will check whether it is a valid username before proceeding to a page where the user can input their information. Note that the username field is populated with their choice, and is now read-only.

## *EXPLORE THE END OF THE RAINBOW*

## Unavailable username and a vertex of the Available username Username is not available, please go back and try again **Back**

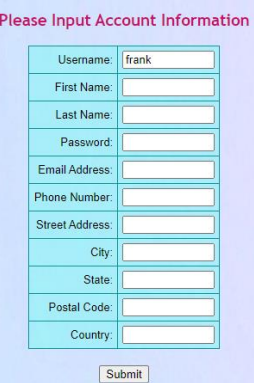

Upon successful login or registration, the user is redirected to the homepage, with the system having automatically signed them in with their new account.

## **User Profile**: *customer.jsp*

This is the summary page where the user can view their existing information, and update if necessary. It is the same template that the admin sees, so the customer id and username are read only, and cannot be changed. Upon successful update, the customer will see an update message letting them know it was successful, that will be cleared the next time the customer visits the main page. There is also a link to the orders page, so that the customer may view the orders they have placed.

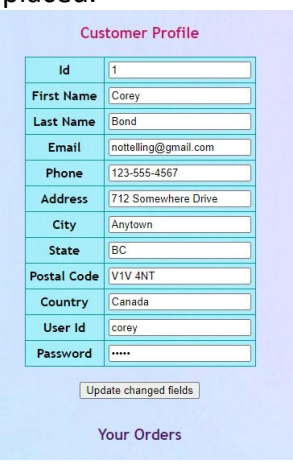

## **Product Listing**: *listprod.jsp*

The product listing page includes a dynamic banner across the top of the page, that updates with the top 3 highest selling items each time the page is loaded. This will encourage the customer to purchase these highvolume items.

Additionally, the customer is able to filter the products by category, search by product name, or a combination of both. They are also able to reset if they would like to view all items again.

Products are listed with colour coding according to category, and small preview images for the customer. Clicking on add to cart will add the product to the customer's cart, while clicking the product name will open up a product detail page.

### **Top Selling Products:**

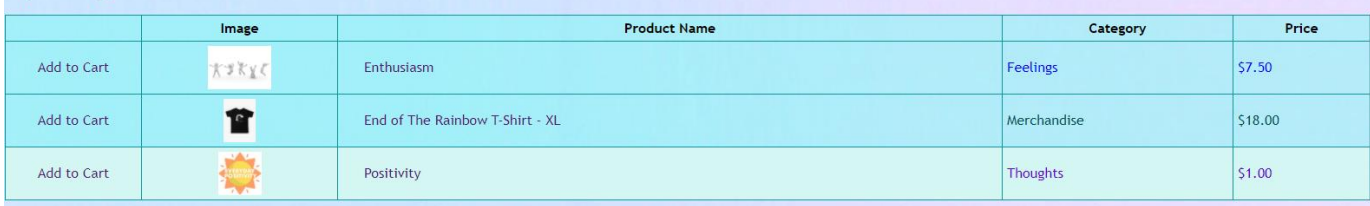

## Browse Products By Category and Search by Product Namer

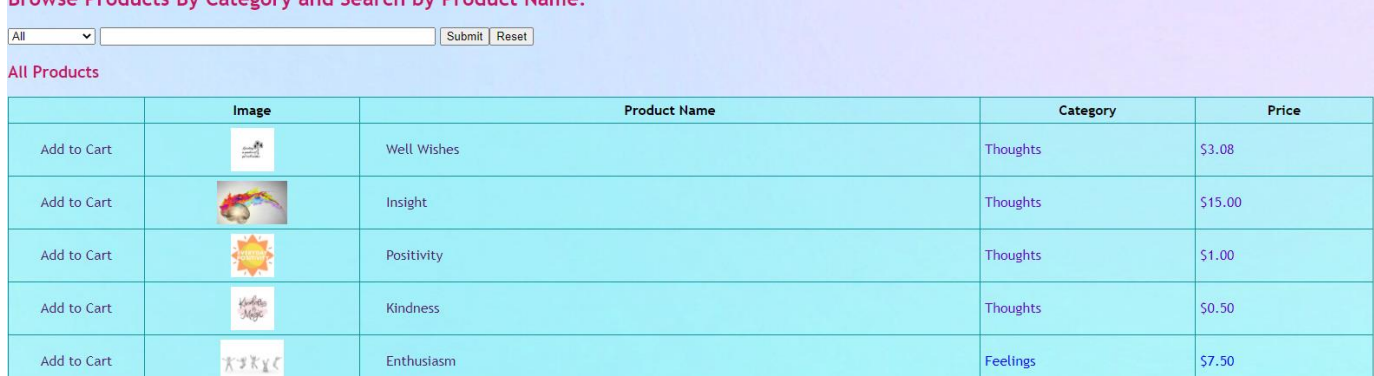

## **Product Detail Page**: *product.jsp*

Navigating to this page allows the customer to view the larger product image, as well as the product id, price, and full description. There are also user reviews populated on the page, as well as an entry field for the user to add their own review. If the user tries to post a review for a product they have not purchased, or an item they've already reviewed, they will receive an error message.

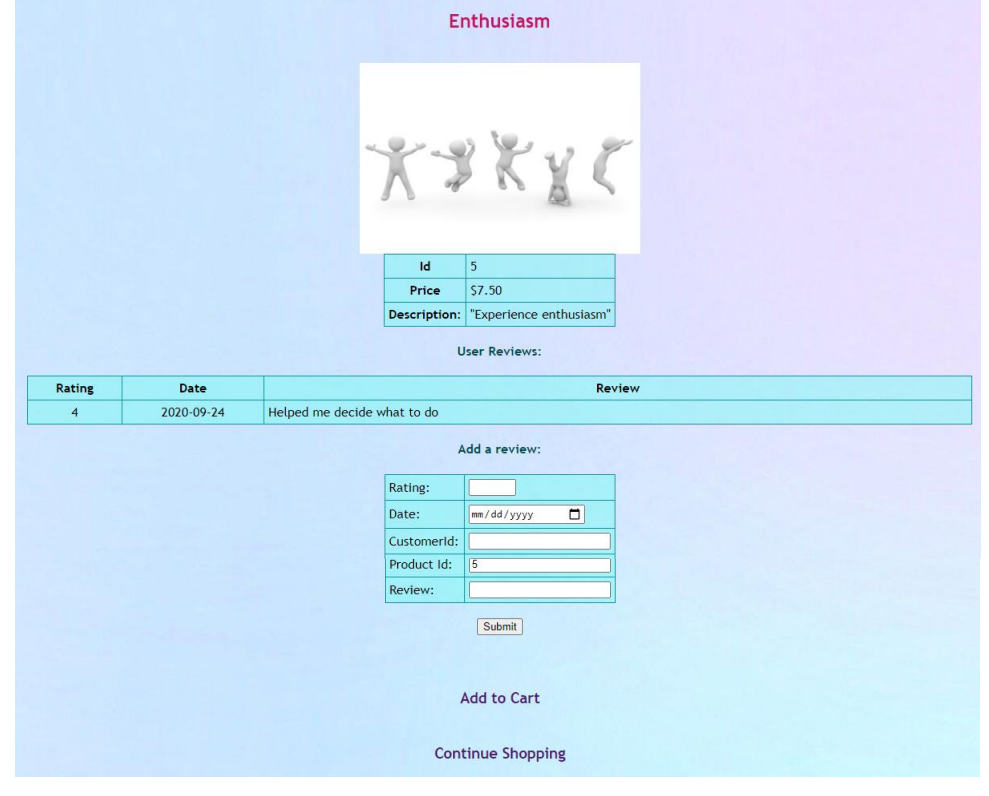

## **Shopping Cart**: *showcart.jsp*

Users can view the items in their shopping cart, as well as update the quantities, or remove items they no longer want. From the cart, they are able to keep shopping, or continue shopping. A message is shown if the shopping cart is empty the first time it is visited, after that, it populates with an empty table.

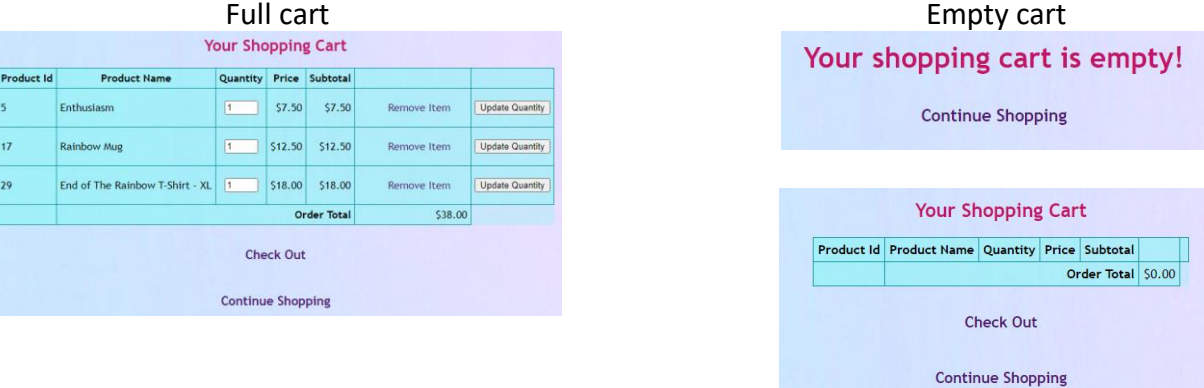

## **Checkout**: *checkout.jsp*

Once customers check out, they are prompted to input their customer ID and password in order to complete their purchase. Once valid information has been entered, the user is redirected to a summary screen. They are prompted to try again if their credentials are invalid.

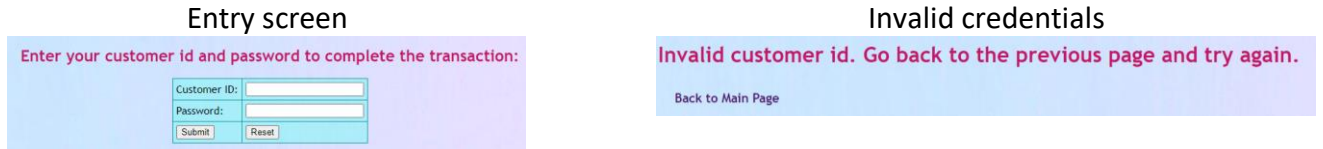

## **Order Summary**: *order.jsp*

Once a customer has successfully checked out, they are sent to an order summary page that informs them that the order is complete and provides further details about the reference number. There is a link provided to go back to the main page.

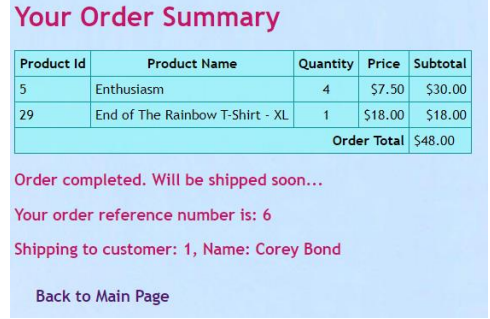

## 3. Known Issues:

- Trying to access admin page without being logged in will cause the page to not load, but there are no links to the page unless an admin user is logged in.
- Could potentially have changed admin portal to have separate pages depending on topic, but when it was long, the colour changed as you scrolled down, and that made me happy.
- If you intentionally empty out the fields when adding a product, there will be errors. Do not do this, it is unnecessary and pointless.
- Refreshing the cart after adding an item will continue to keep adding the item.
- Customers can enter anybody's user id and password at checkout there is no validation that the logged in customer is who checks out.
- It is by no means flawless, and the code could definitely use some more commenting, but I did this by myself and I'm very, very tired. Please forgive me  $\odot$